CALIFORNIA

## **First, create a student account**

**HOWER TERM TERM**<br>
First, create a stude<br> **HOWER TO**<br> **First, create a stude**<br> **HOWER TO ENROLL** If you are a current or former CSUN student, skip this step and use your current portal login information.

- **A.** Click on the "**Get ID**" button.
- **2** Fill out the student application
- **3** On the next page under Program to Enroll, select either:
- 4 Graduate Credit or Undergraduate Credit
- **5** Save your Password, User ID, & Student ID

## **Ready! Enroll and pay**

## Before you enroll in classes:

- Change your browser settings to allow pop-ups for payment transactions.
- Be prepared with your credit card information. Payment is due immediately.
- If necessary, have your Permission Number available.
- **1** Go to the "[CSUN homepage](http://www.csun.edu)" and select the "MYNORTHRIDGE PORTAL" link to expand the myNorthridge Portal. Log into the "myNorthridge Portal" with your CSUN User ID and Password.
	- On the right side of the page, within the "*Quick Links*" box, click on the link for "*Enroll in Classes*" icon. A window will appear with available semesters: choose "*Winter*".
- **2** Read and acknowledge the "Fee Payment Acknowledgment" page.
- **8** The "Add Classes" page begins Step 1 of the enrollment process. Enter the 5-digit Class Number and click "*Enter*". The course info will appear and you can enter a Permission Number if you have one.
	- Click "*Next*" to proceed.
	- If you want to add another class, enter the Class Number here and proceed as before.
	- If you have no further classes to add, click "*Proceed to Step 2 of 3*".
- **4** Step 2 is the "*Confirm Classes*" page. If correct, click "*Finish Enrolling*".
- **B.** In Step 3, the "View Results" page, you will see if you have successfully enrolled and you will need to make a payment in order to maintain your enrollment. If you do not pay within two hours, you may be dropped from your classes. Click "*Make a Payment*" to complete the transaction.
	- Payment methods: Visa, MasterCard or Electronic Check (must wait 24 hours after account activation to pay by Electronic Check).

*Visit the Winter Term [website](http://tsengcollege.csun.edu/programs/winterterm) for deadlines, fees, and policies.*

my class schedule add add drop. Wwap edit Add Classes  $F = 7 - 7$ 1. Select classes to add To select classes for another term, select the term and click Change. When you are<br>satisfied with your class selections, proceed to step 2 of 3. rm 2014 | Undergraduate | CSU Northridg  $\Box$ Awarus

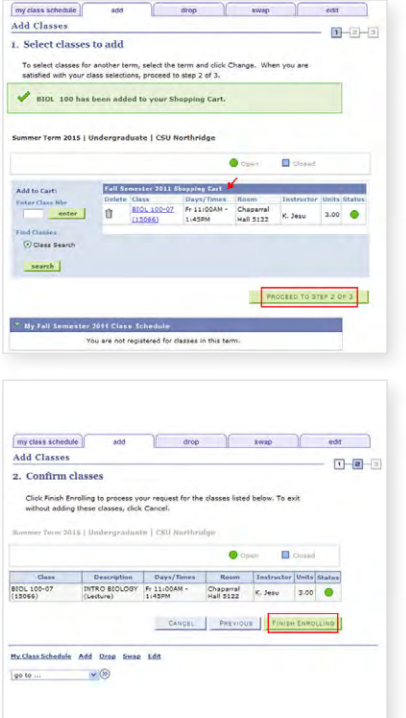